# **Making a Banner – Photoshop CS6**

## *Step 1 - Set up:*

- 1. Open **Photoshop CS6**  you'll find it in the **Adobe folder** in All programs
- 2. **File** > **New**
- 3. Change the units for width and height to **pixels**
- 4. Set the **width** and **height** (150 pixels high is fine) >

## *Step 2 - Fill the Background:*

- 1. Find the **Paint Bucket** tool on the left (hold the mouse over the **Gradient** tool, click and hold)
- 2. Set the colour (use a **Swatch** top right)
- 3. Fill the background

# *Step 3 - Add Text:*

- 1. Click the **Text** tool on the left
- 2. **Click once** on the banner somewhere
- 3. Change the **text size** and **font** at the top
- 4. Change the **text colour**
- 5. Type your text > press the **tick** at the top to place the text
	- To **move text** use the **Selection tool** at the top of the left toolbar
	- To **change text** have the **Text tool** selected and then highlight the text

### *Step 4 – Adding Images:*

You need to have an image saved in your user area to add it.

- 1. Click **File** > **Place**
- 2. Find the image in your folders and click **Place**
- 3. Use the arrow tool to move it> press the **tick** at top right to place it

### *Step 5 – Saving your banner:*

- 1. **File** > **Save As**
- 2. Choose **JPEG** from the **drop down** > click **OK** if you get a pop up

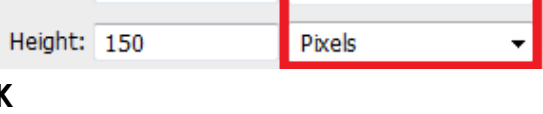

Pixels

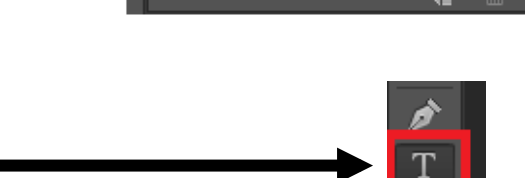

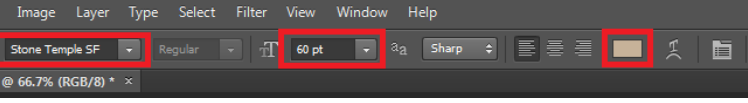

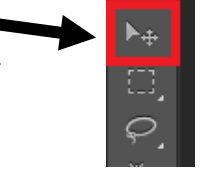

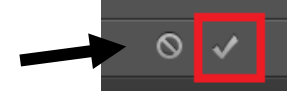

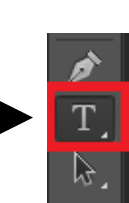

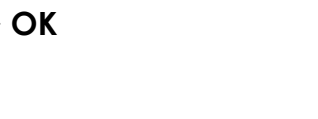

Width: 1024